#### [Create a Scheduler activity](http://teaching.unsw.edu.au/moodle-create-scheduler-activity)

The instructor adds the activity to the course and creates appointment slots to which students can sign up. Instructors can add slots individually or in a block of slots for a specified period. You can create more than one slot for a single period, or set up appointments for groups, or set up appointments to repeat at regular intervals.

You can create multiple Scheduler activities within a single course. For example, you may set up one Scheduler activity for regular office hours appointments, and another for consultations on research projects, or for group projects.

Scheduler activities can be graded.

There are three steps involved in setting up a Scheduler activity:

### 1. Create a scheduler activity

1. On the course home page, click Turn editing on . In the relevant page section, click Add an activity or resource , and in the activity chooser select Scheduler and click Add .

2. On the Adding a new Scheduler page, in the General section, enter a Name for the scheduler activity and some text in the Introduction

field explaining how the scheduler activity will be used.

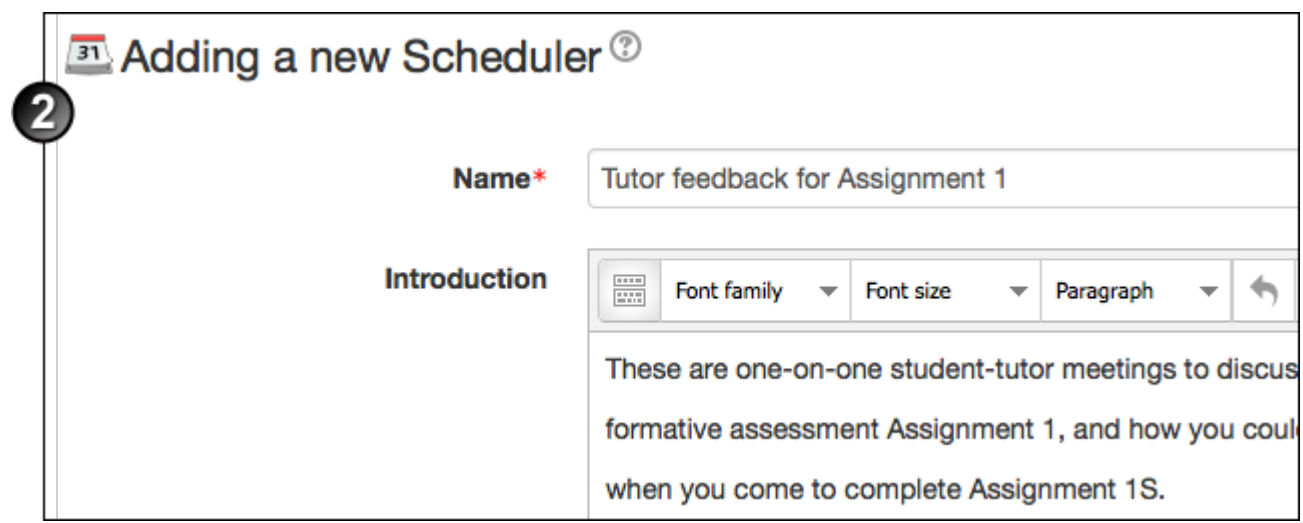

3. Enter the **Role name of the teacher** with whom the students will meet (e.g. Tutor, Grading Tutor, Instructor, Mentor).

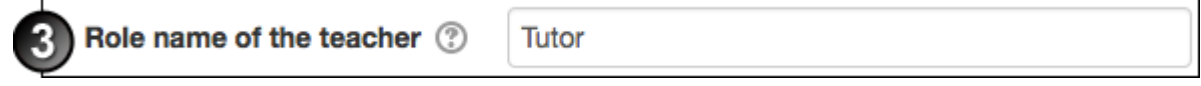

4. Select the scheduling **Mode**.

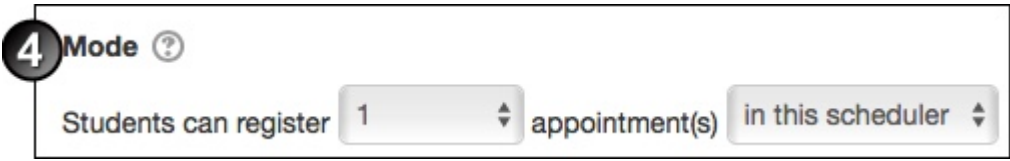

5. Select the **Guard time** - this refers to the time period where a student cannot book an appointment or drop an appointment.

For example, if set to 2 hours, then students will be unable to book a slot that starts in less than 2 hours time from now, and they will be unable to drop an appointment if it starts in less than 2 hours.

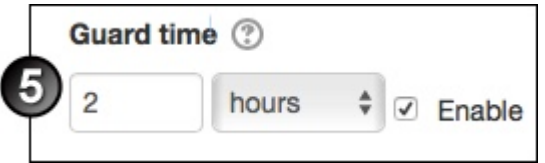

6. Enter the **Default slot duration** (length of appointment) in minutes.

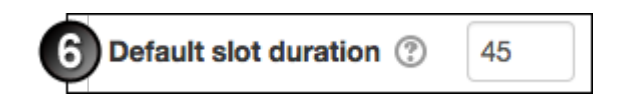

7. Select whether students will receive a **Grade** 

for attendance/performance in the activity.

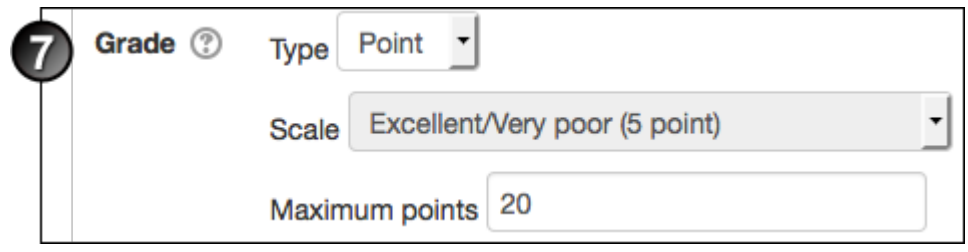

8. If you do choose to grade, and this is a Scheduler activity in which several appointments with each student will be graded, select a **Grading strategy**, i.e. whether grades will be aggregated by the mean grade or the highest grade.

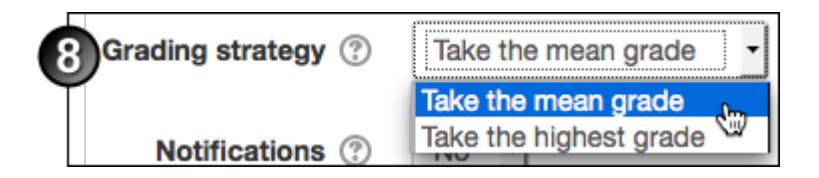

9. Select whether you and your students will be sent **Notifications** when appointments are applied for or cancelled.

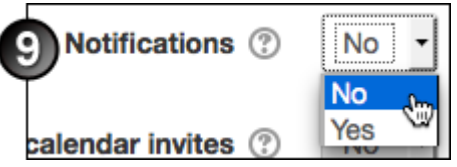

- 10. Complete the remainder of the page. Is this a group activity?
	- 1. If no, continue to the next step.
	- 2. If yes, open the **Common module settings** section and select the appropriate **Group mode** and **Grouping** settings. In a Scheduler activity, **Visible** and **Separate** groups behave the same: either the teacher or any student in a group can schedule an appointment on behalf of the group. (If you want set up appointments for both groups and individuals, set up separate Scheduler activities for each.)

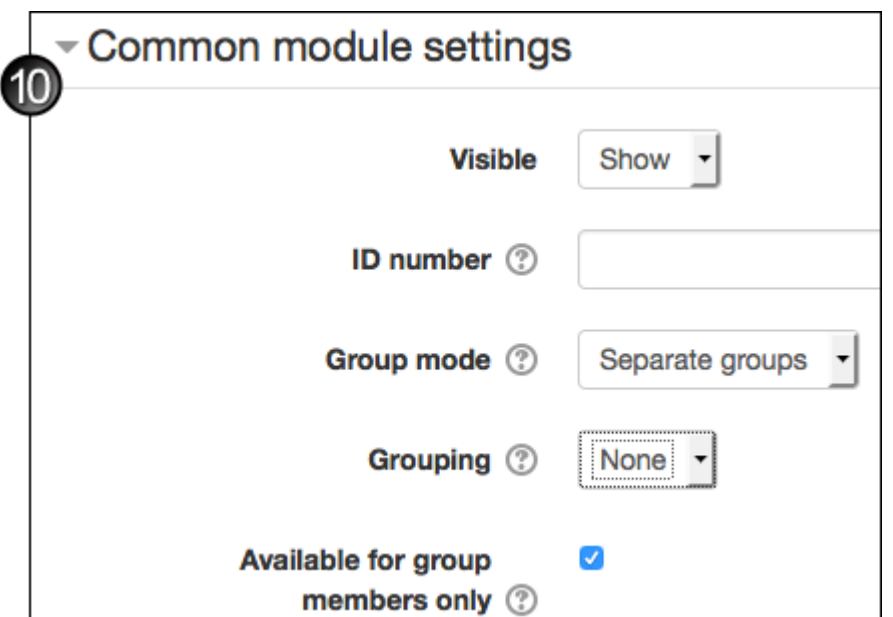

11. Click **Save and display** to begin adding time slots.

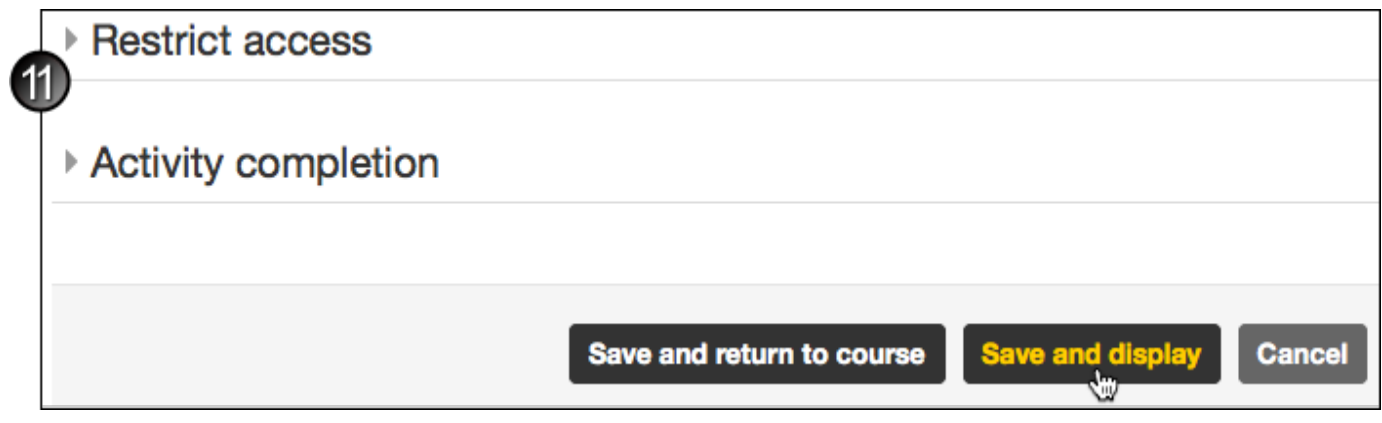

## 2. Add time slots

Once you've created the Scheduler, you can begin adding timeslots to which students will be able to sign up from their My appointments page. You can add a single slot, or multiple sets of slots for a single activity - for example, you can add slots for both the Instructor and the Teaching Assistants or Grading Tutors. When booking appointments, students will be able to see which teacher or tutor is assigned to the slot they are signing up to. You can also create repeating blocks of time slots.

#### **Add a single slot**

1. On the scheduler activity's home page, click **Add a single slot**.

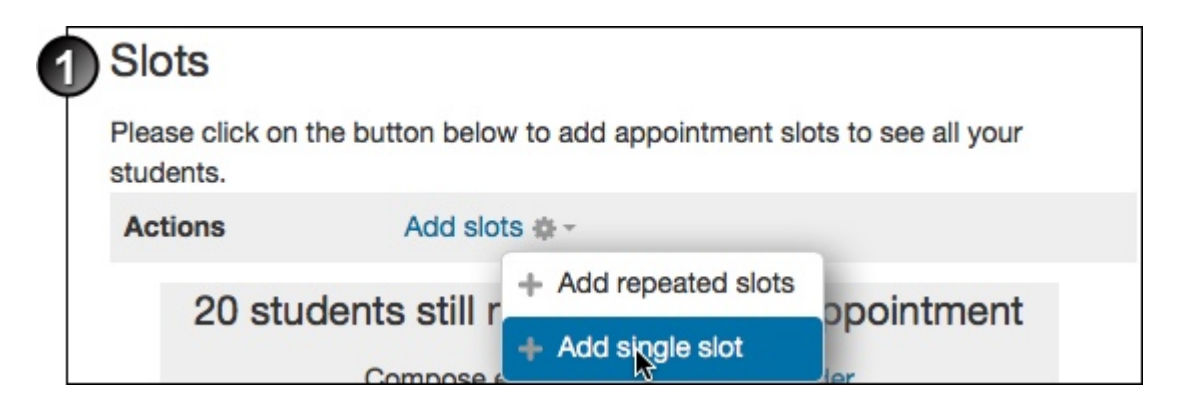

- 2. On the Add single slot page:
	- Select the appointment **Date** and time.
	- Enter the **Duration** of the appointment in minutes.
	- Use care when deciding whether to **Ignore scheduling conflicts**.
	- Select whether to **Allow multiple students per slot**, and whether you'll allow a specific or an **Unlimited** number of students to attend per slot.
	- At **Reuse this slot**, if you choose **Yes** the slot will remain in the scheduler even if all appointments

made in it are removed. A volatile slot will be automatically deleted if its start date/time is too close to the current date - you can set the guard delay on the Updating Scheduler page at **Reuse guard time**.

- Enter a **Location** for the meeting.
- o Select the appropriate person for the meeting (who the student is meeting with).
- Select the date from which to **Display appointment to students**, and **Enable** the date fields and enter a date on which to **Email a reminder** to them.
- Add any necessary **Comments**

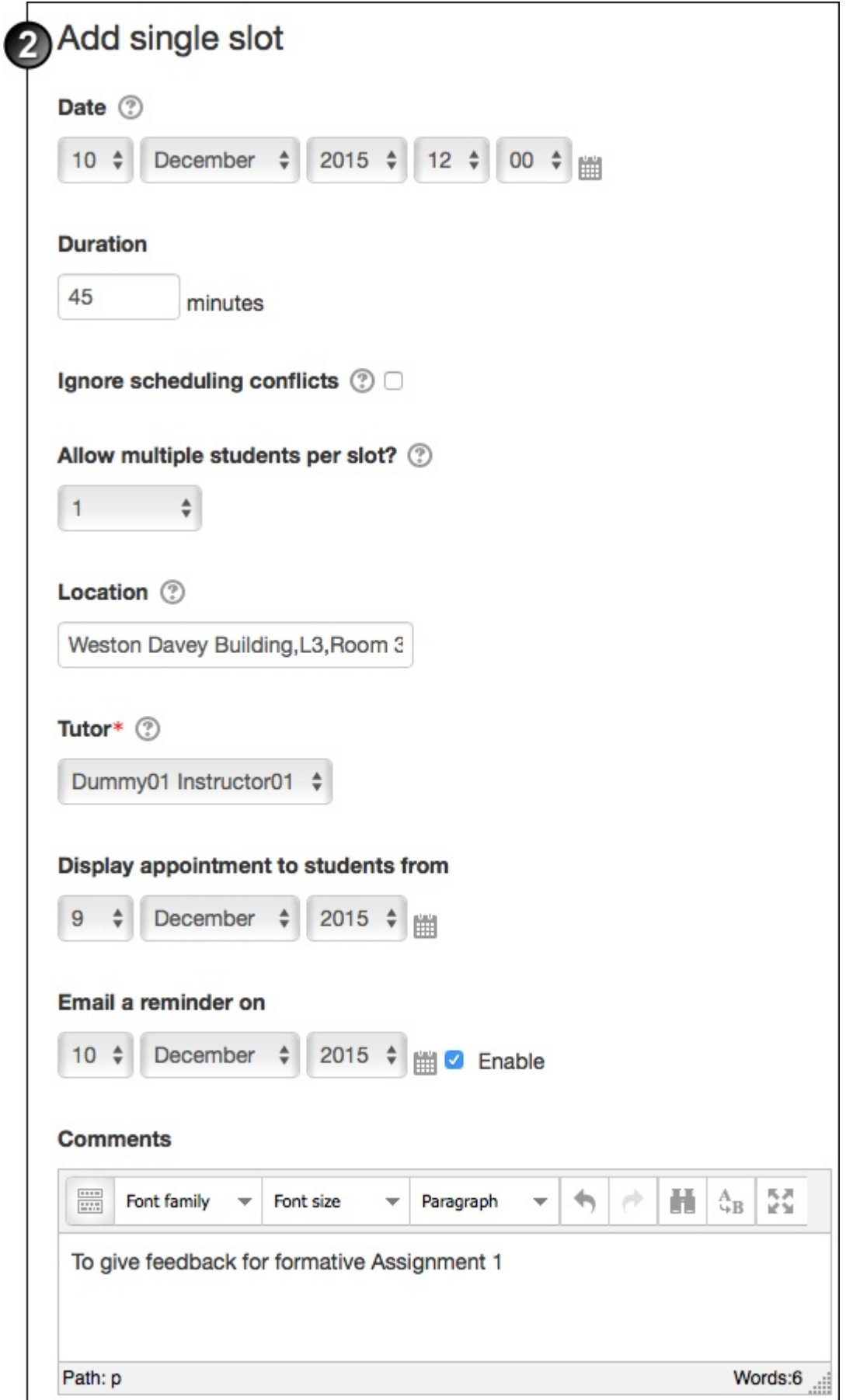

- 3. If you want to pre-define who you are meeting, continue, otherwise click **Save Changes**. In the **Appointment 1** section:
	- Select the **Student** to be notified of the meeting.
	- Select the **Grade**, if applicable, that will be awarded for attendance/performance at this meeting.
	- Add any **Notes for appointment** that need to be taken into account.

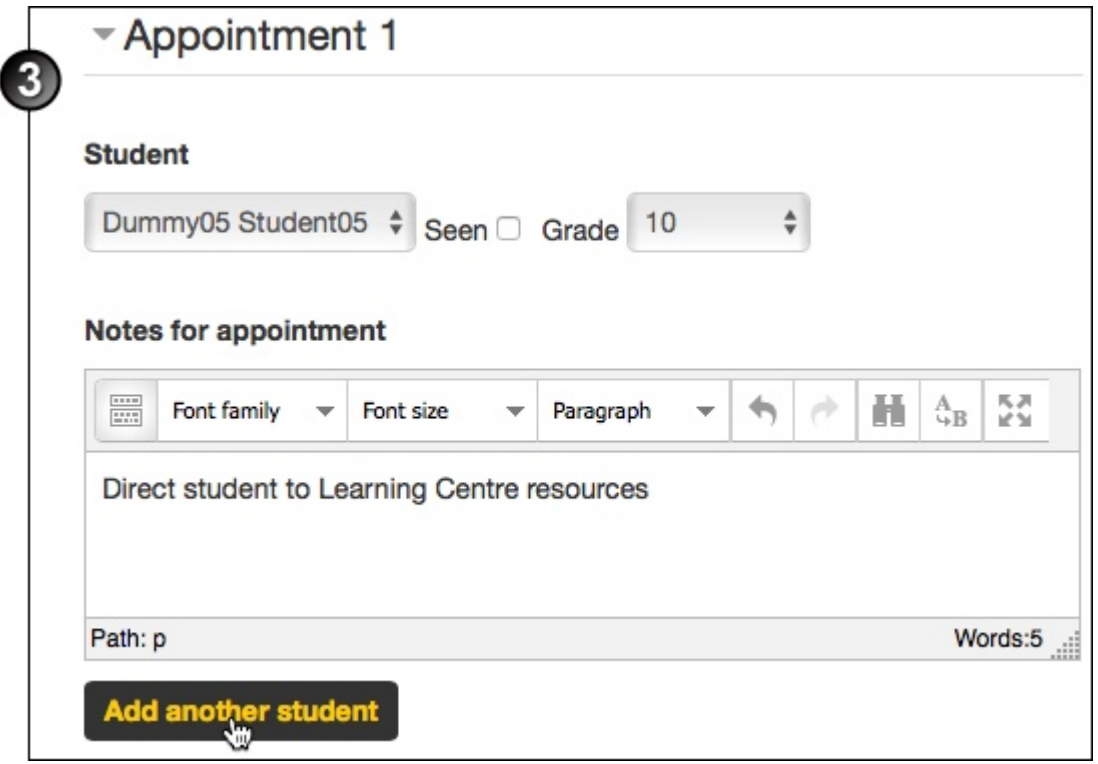

4. Click **Add another student** if you wish to include another student in this appointment (and complete the fields as for this step), or click **Save changes**.

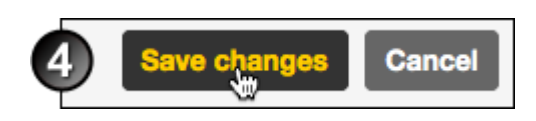

#### **Add multiple slots**

1. On the scheduler activity's home page, click **Add slots**

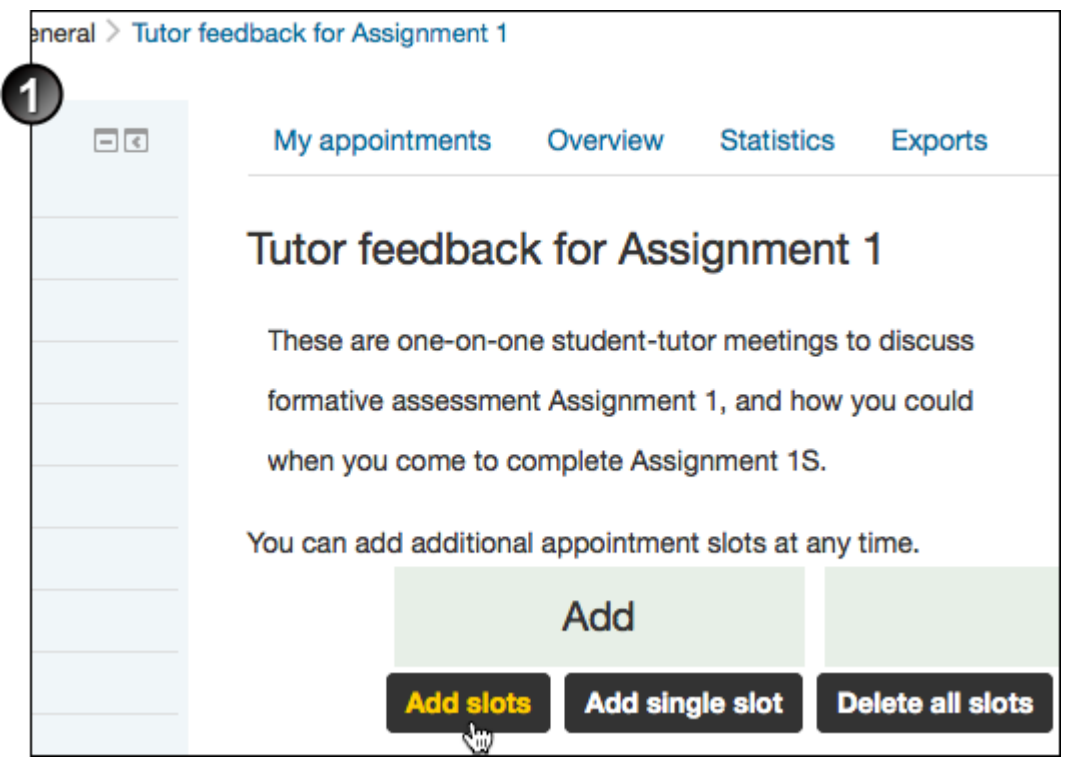

2. On the Add slots page:

.

- Select the appointment **Date**, e.g. the Monday of the week within which you want to schedule appointments.
- o If necessary, select the date to which you want to **Repeat Time Slot Until**.
- Select the days to **Add appointments on**.
- At **Start time**, select the start time of the first appointment, and at **End time** the finishing time of the last appointment.
- At **Divide into slots?** select **Yes**.
- Enter the **Duration** of each appointment, in minutes.
- Enter the duration of the **Break between slots**, in minutes.
- At **Force when overlap**, consider the following: by default, if you have already created time slots, you will not be allowed to create new ones that overlap with existing ones. If you wish to override this, select **Yes**.
- Select whether to **Allow multiple students per slot**, and whether you'll allow a specific or an **Unlimited**  number of students.
- At **Reuse this slot**, if you choose **Yes** the slot will remain in the scheduler even if all appointments made in it are removed. A volatile slot will be automatically deleted if its start date/time is too close to the current date you can set the guard delay on the Updating a Scheduler page at **Reuse guard time**.
- Enter a **Location** for the meeting.
- $\circ$  Select the appropriate person for the meeting (who the student is meeting with).
- Select a period in which to **Display appointment to students from**, and another on which to **Email a reminder** to them.

Click **Save Changes**.

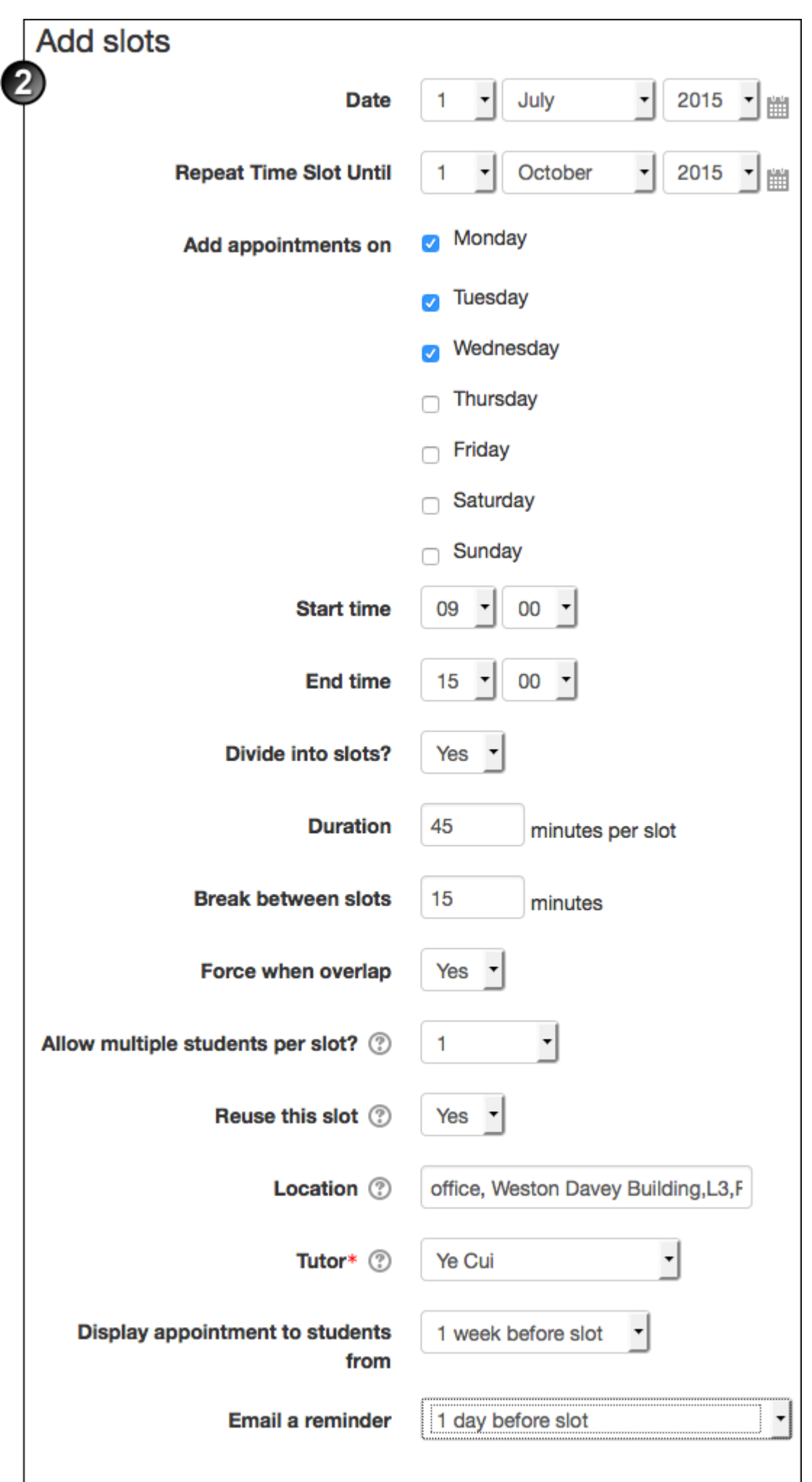

# 3. Send invitations and reminders

You can send an invitation to students to schedule their appointment, and a reminder to do so, closer to the date.

#### **Send an invitation to all unscheduled students**

1. On the course home page, click the link for the Scheduler activity.

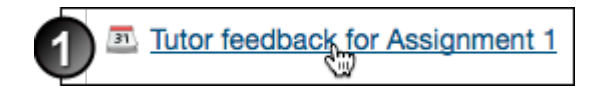

- 2. On the Scheduler activity's home page, scroll down to the **Schedule by student** section.
- 3. At **Compose email**, click the **Invitation** link.

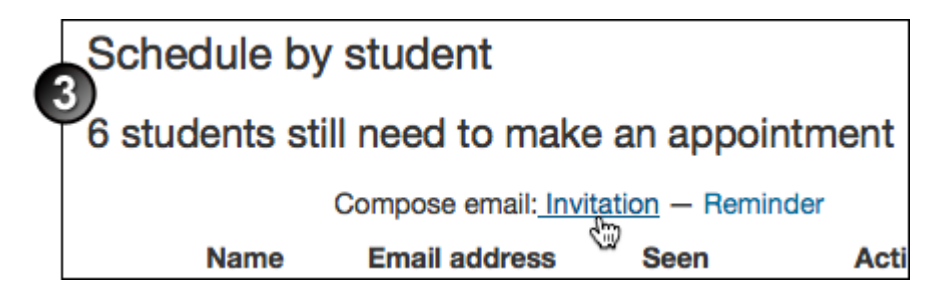

4. The draft email displays. In the **To** field, all the unscheduled students' email addresses display. Click **Send**.

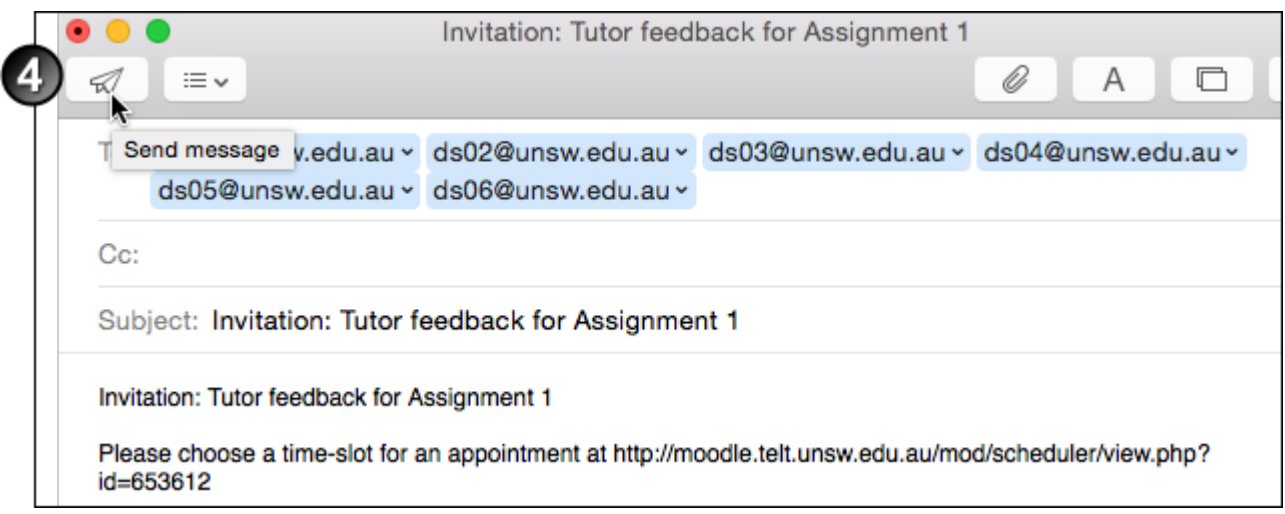

#### **Send a reminder to all unscheduled students**

1. On the course home page, click the link for the Scheduler activity.

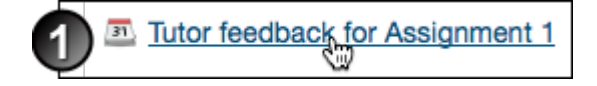

- 2. On the Scheduler activity's home page, scroll down to the **Schedule by student** section.
- 3. At **Compose email**, click the **Invitation** link.

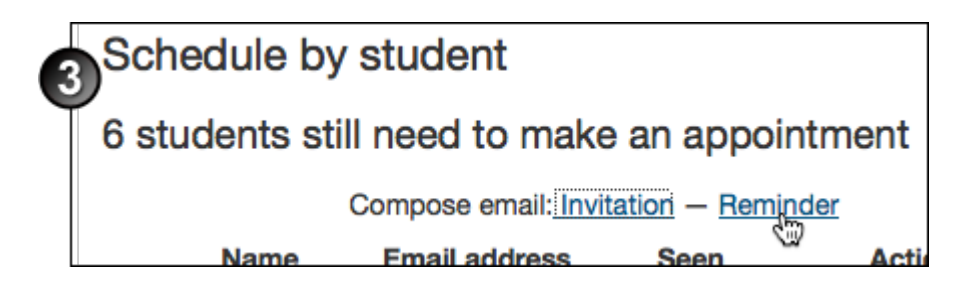

4. The draft email displays. In the **To** field, all the unscheduled students' email addresses display. Click **Send**.

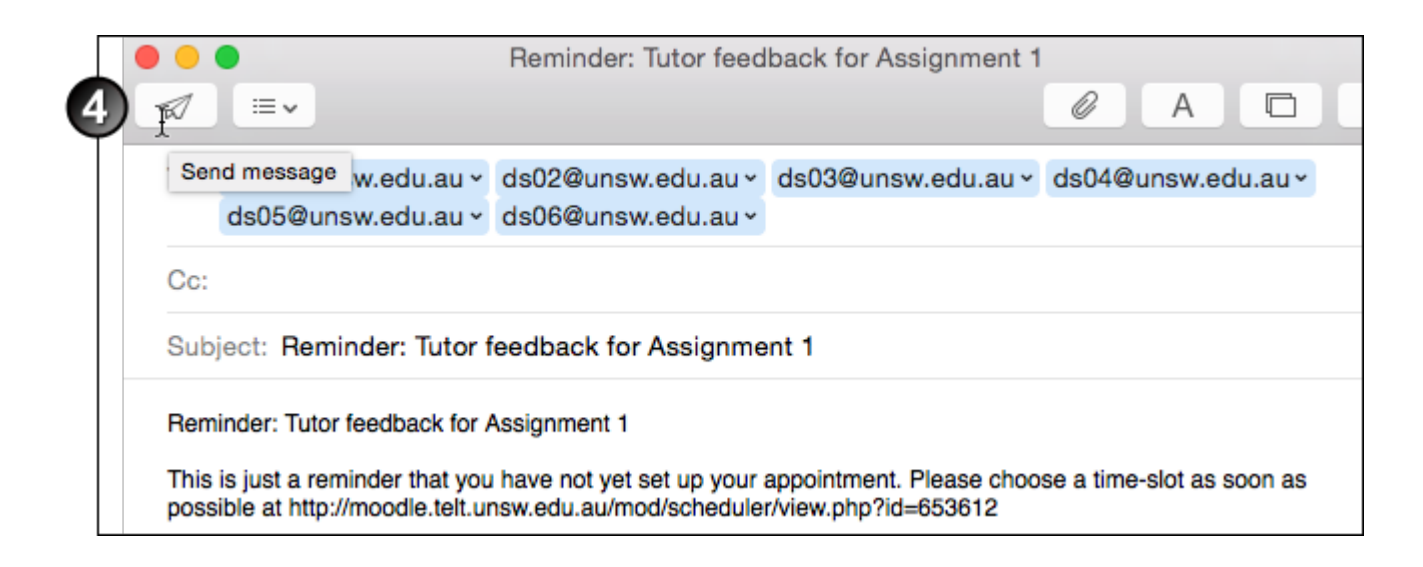

## Schedule an appointment with an individual student

How to schedule an individual appointment within a created Scheduler activity

1. On the course home page, click the link for the Scheduler activity.

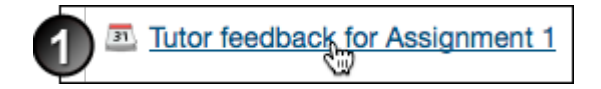

- 2. On the Scheduler activity's home page, scroll down to the **Schedule by student** section.
- 3. For the appropriate student, in the action column, click **Schedule**

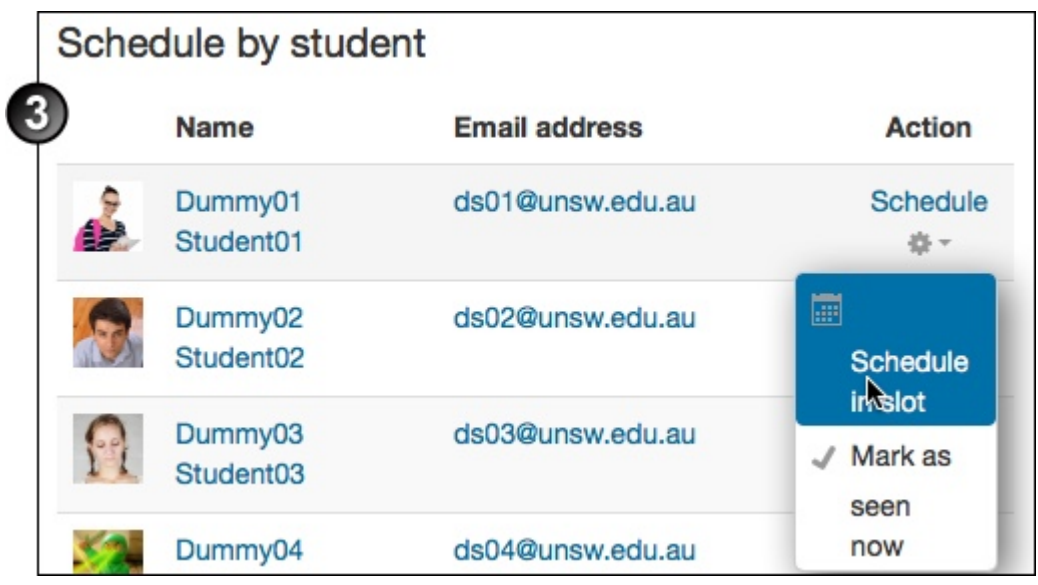

4. On the Schedule appointment page, either:

.

- select a time slot in the **Choose existing** drop-down, or
- fill in the fields to **Schedule in a new slot** (see the "Add a single slot" instructions under **Add time slots** above.)

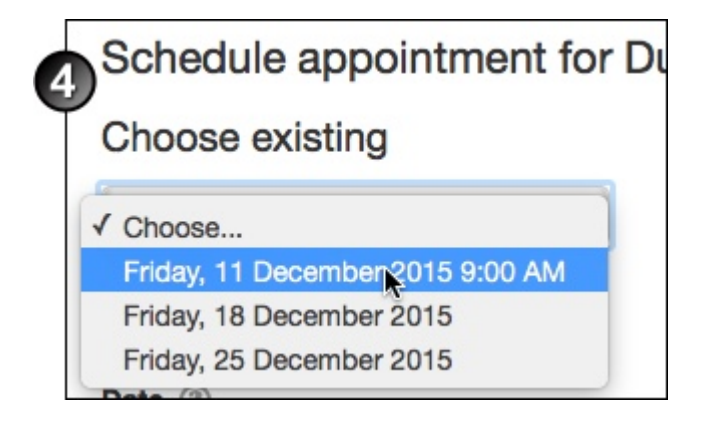

- 5. In the **Appointment 1** section:
	- Select the **Grade**, if applicable, that will be awarded for attendance/performance at this meeting.
	- Add any **Notes for appointment** that need to be taken into account.
	- Click **Add another student** if you wish to include another student in this appointment, or click **Save changes**.

Create a Scheduler activity Document Version Date 18/05/2018 UNSW CRICOS Provider Code: 00098G https://teaching.unsw.edu.au/moodle-create-scheduler-activity